# Ecrea

# システム管理マニュアル

~文書管理設定~

株式会社 エクレアラボ

# 目次

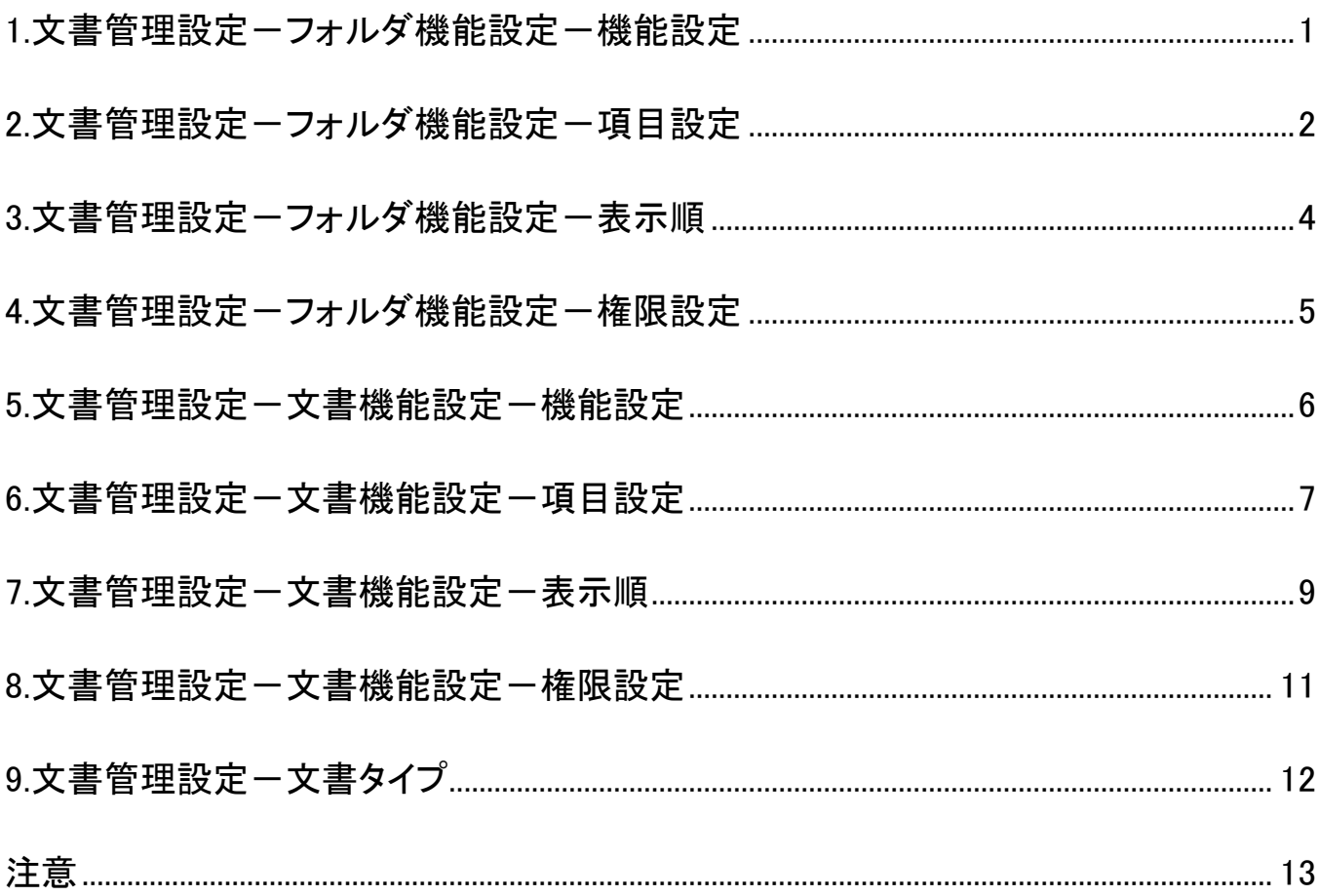

## <span id="page-2-0"></span>**1.**文書管理設定-フォルダ機能設定-機能設定

ここでは、文書管理のフォルダの『名称の変更』や『テーマカラー』の変更が出来ます。

1.左側のメニュー[システム管理]から[文書管理設定]⇒[フォルダ機能設定]の順にクリックします。

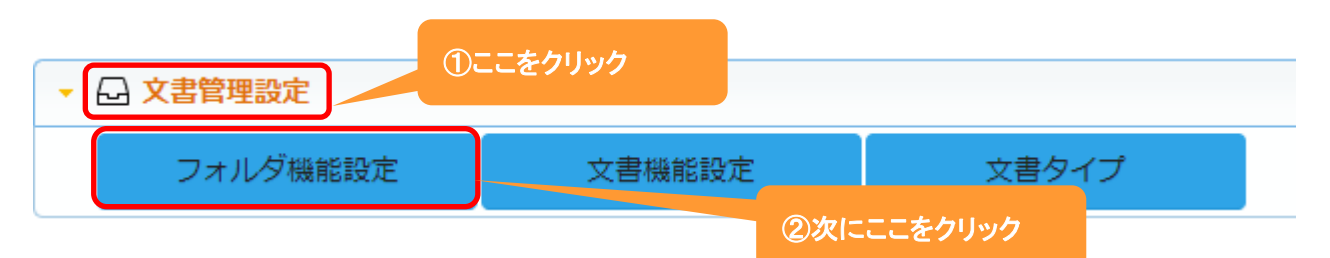

#### 2.【機能設定タブ】が表示されます。

編集 をクリックします。

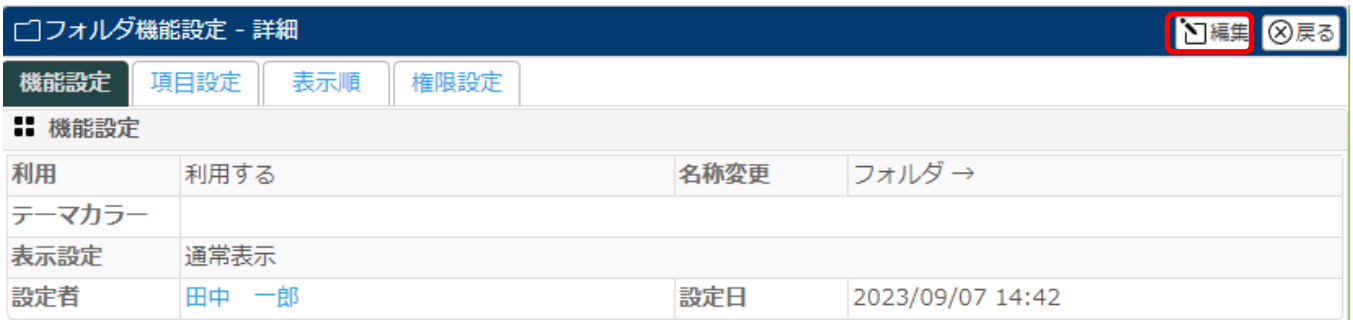

#### 3.名称変更が出来ます。

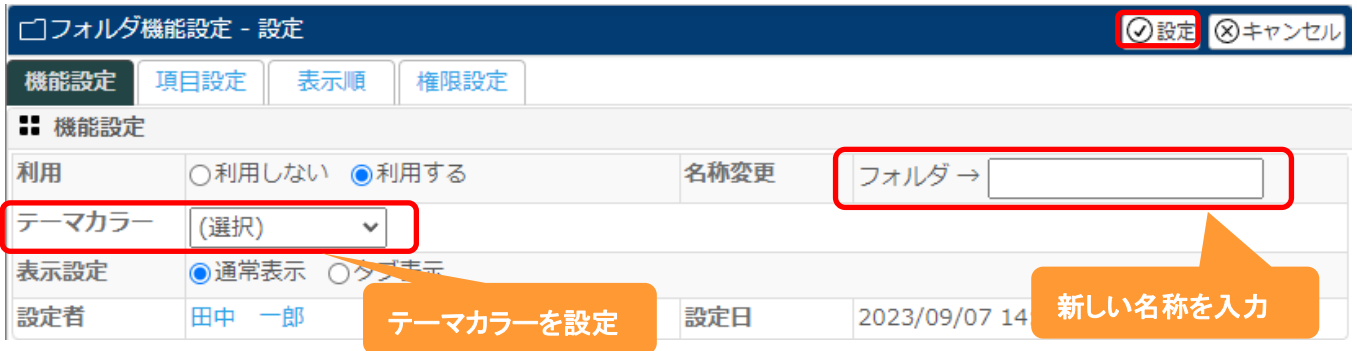

# 4.名称を入力後、 設定 をクリックします。

設定例:名称を『重要ファイル』にテーマカラーを『赤』に変更した場合

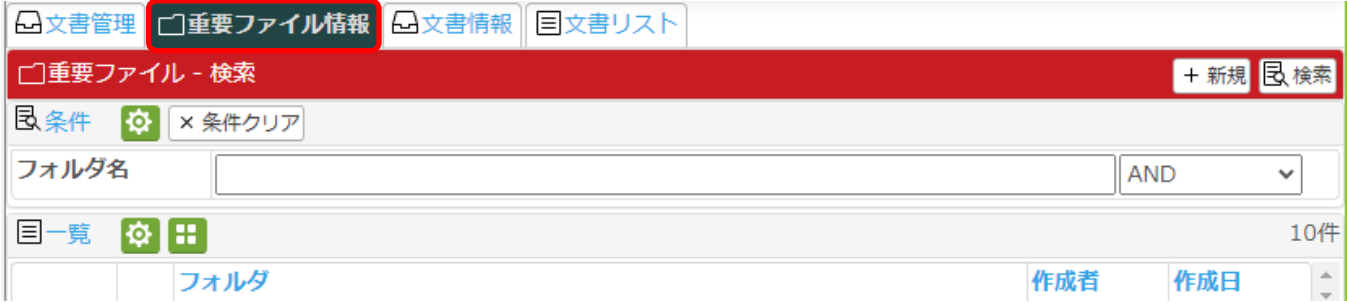

## <span id="page-3-0"></span>2.文書管理設定-フォルダ機能設定-項目設定

ここでは、文書管理のフォルダの『項目の名称変更』や『項目の必須化』などを設定する事が出来ます。

1.左側のメニュー[システム管理]から[文書管理設定]⇒[フォルダ機能設定]の順にクリックします。

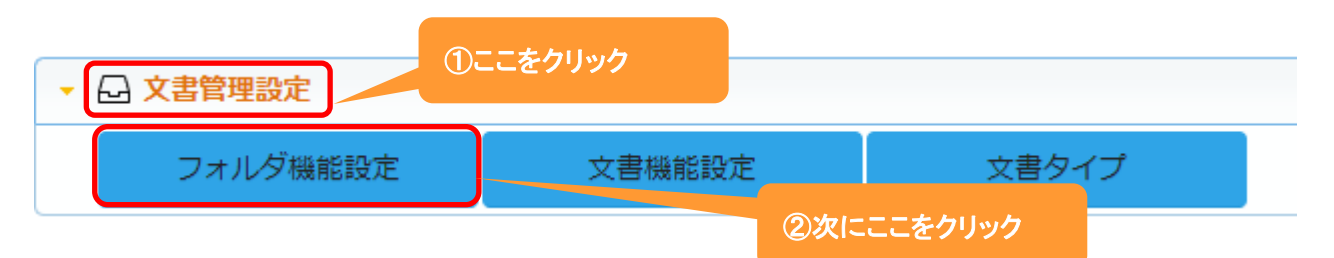

#### 2.【項目設定タブ】をクリックします。

編集 をクリックします。

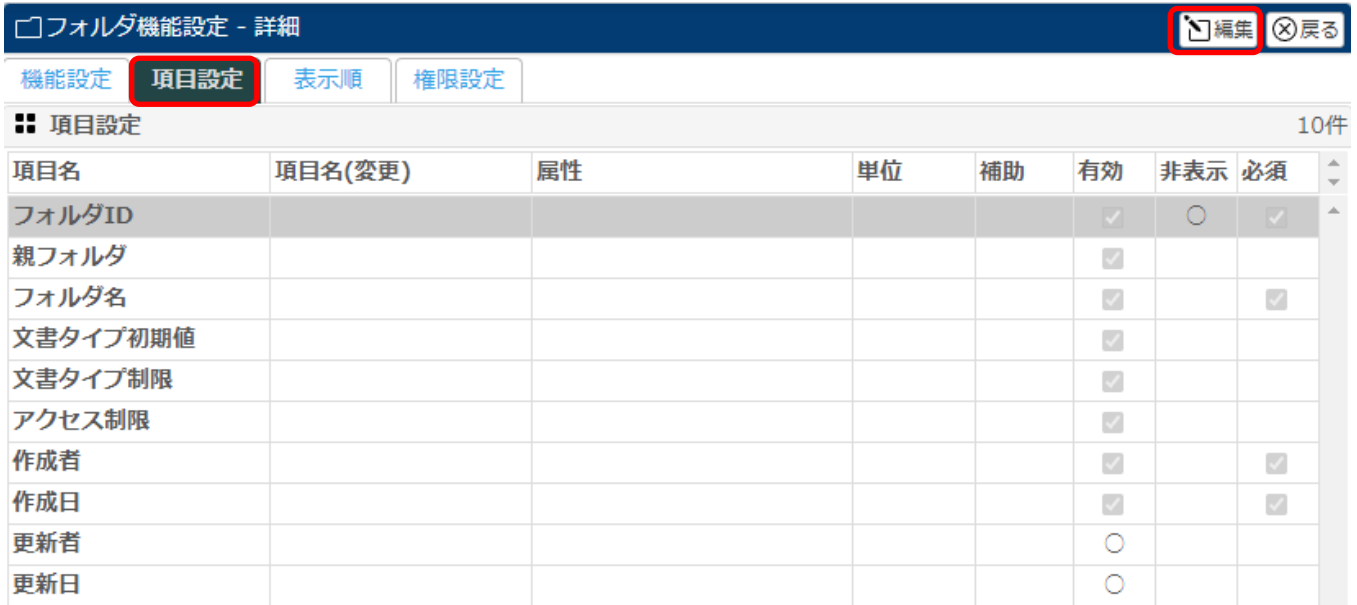

# 3.項目名を変更や単位の設定、また項目の必須などの設定をする事が出来ます。

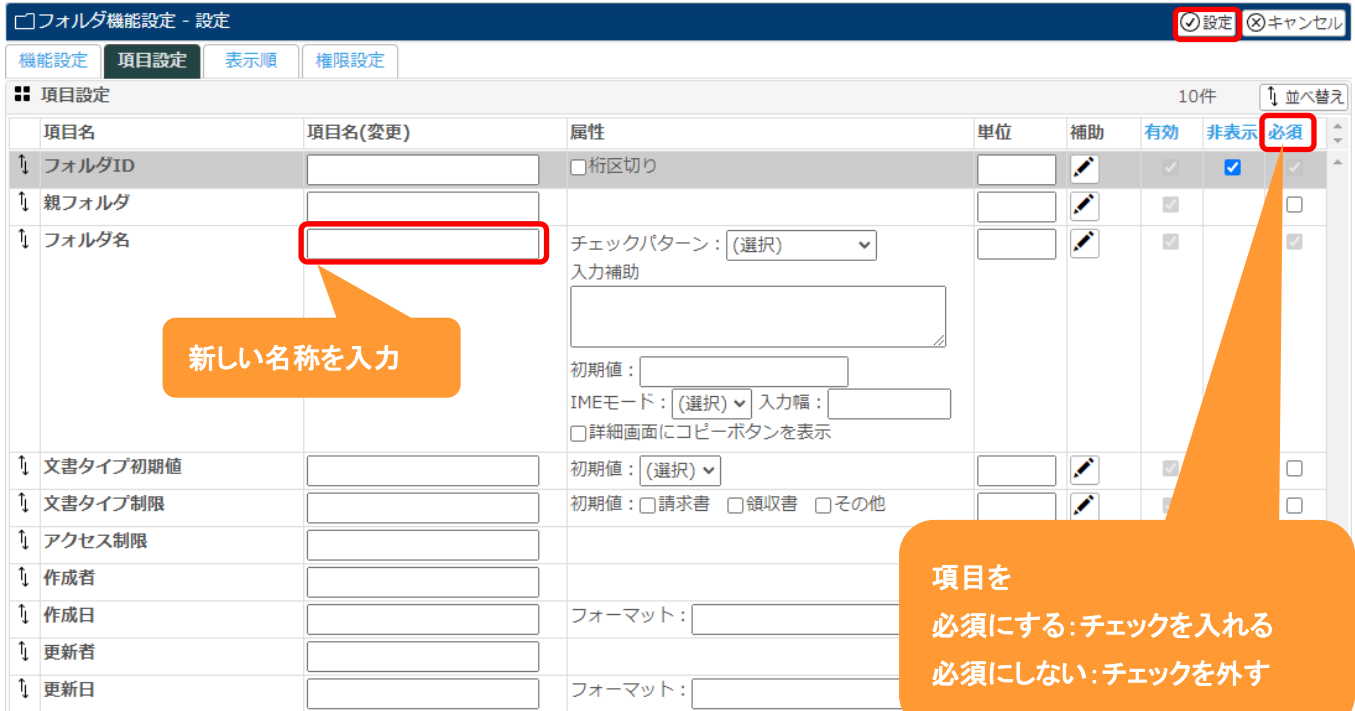

4.それぞれ設定後、 設定 をクリックします。

#### <span id="page-5-0"></span>3.文書管理設定-フォルダ機能設定-表示順

ここでは、文書管理のフォルダ作成時の項目に対して『表示順』を変更する事が出来ます。

1.左側のメニュー[システム管理]から[文書管理設定]⇒[フォルダ機能設定]の順にクリックします。

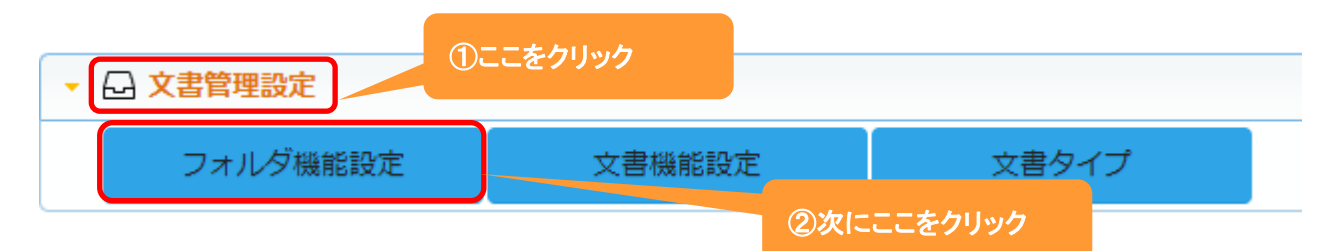

#### 2.【表示順タブ】をクリックします。

編集 をクリックします。

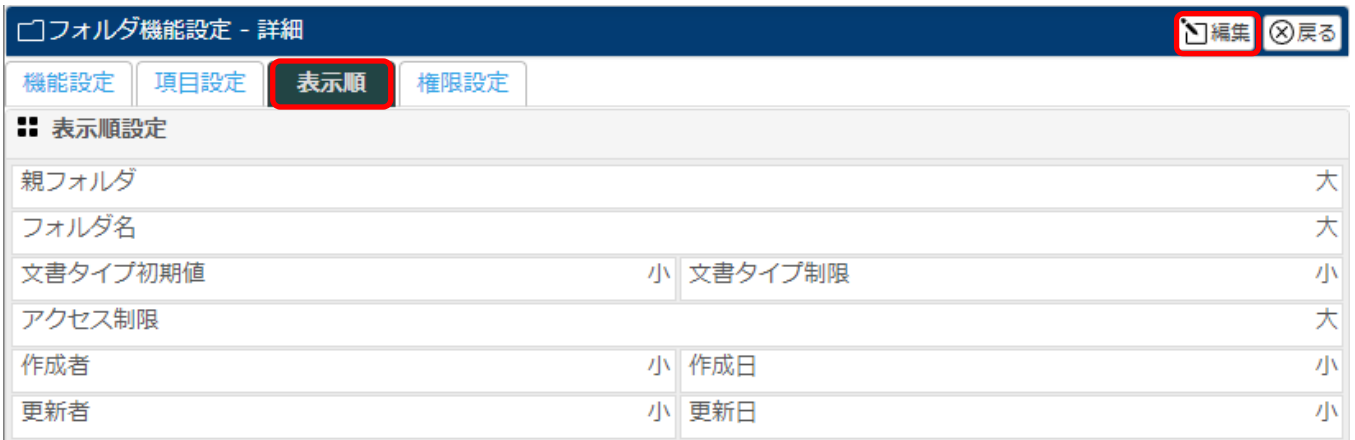

#### 3.移動したい項目をクリックしたまま、移動したい場所までドラッグ&ドロップします。

#### 各項目の右側にある[小/大]で項目枠の大きさを選択することが出来ます。

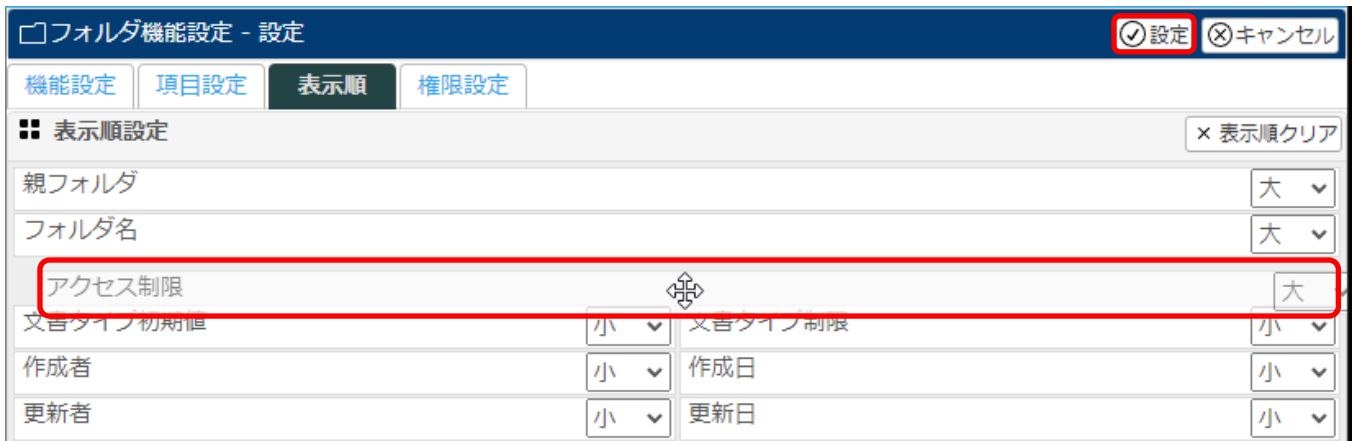

4.項目の表示順変更後、 設定 をクリックします。

#### ◆ポイント

表示順クリアをクリックすると、設定前の初期状態に戻ります。

### <span id="page-6-0"></span>**4.**文書管理設定-フォルダ機能設定-権限設定

ここでは、文書管理利用時に社員の権限によって行える事を設定する事が出来ます。

1.左側のメニュー[システム管理]から[文書管理設定]⇒[文書管理一覧]の順にクリックします。

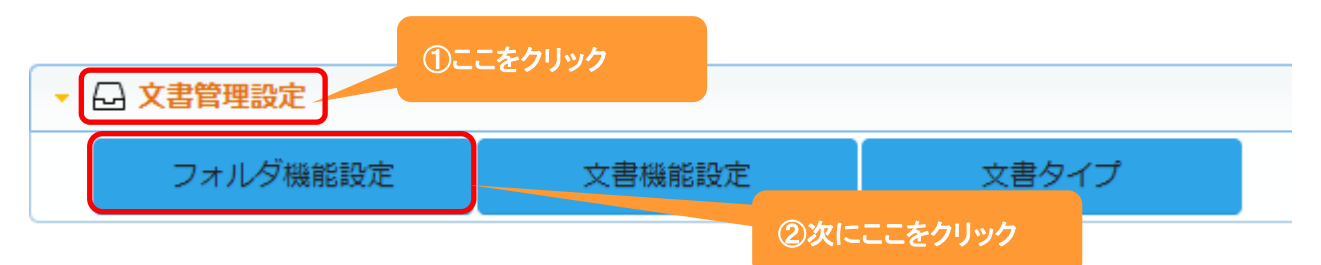

#### 2.【権限設定タブ】をクリックします。

編集 をクリックします。

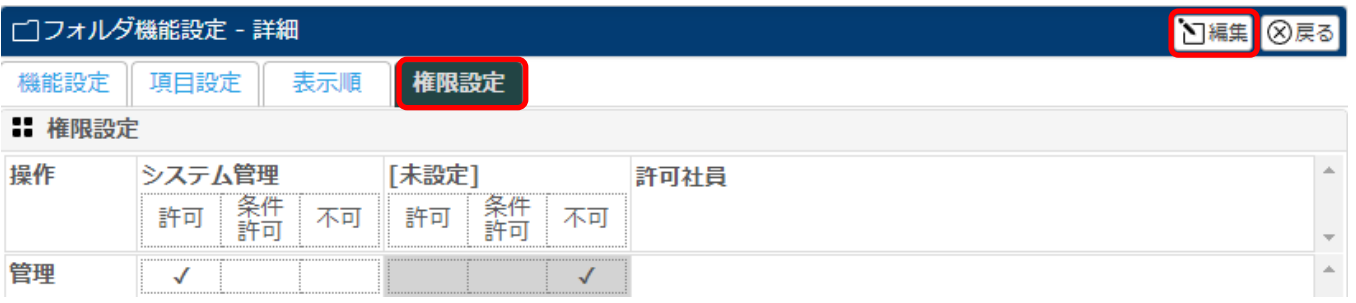

#### 3.システム管理権限を持つ社員やその他の権限を持つ社員の設定や許可社員を選択します。

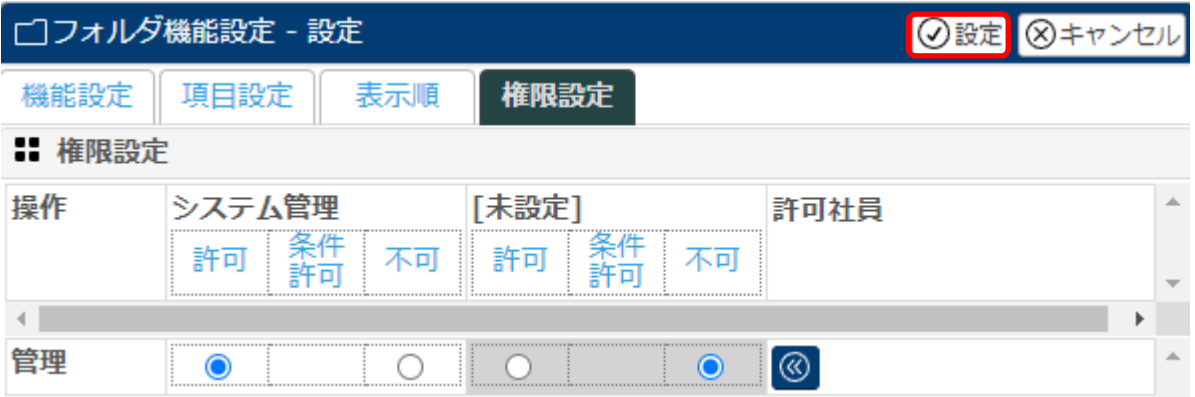

4. 登録 をクリックします。

#### <span id="page-7-0"></span>**5.**文書管理設定-文書機能設定-機能設定

ここでは、文書管理に登録する際の『名称の変更』や『テーマカラー』の変更が出来ます。

1.左側のメニュー[システム管理]から[文書管理設定]⇒[文書機能設定]の順にクリックします。

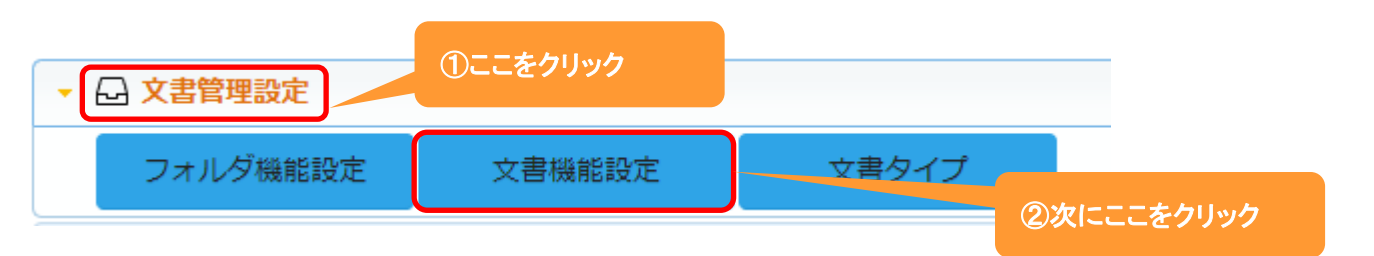

#### 2.【機能設定タブ】が表示されます。

編集 をクリックします。

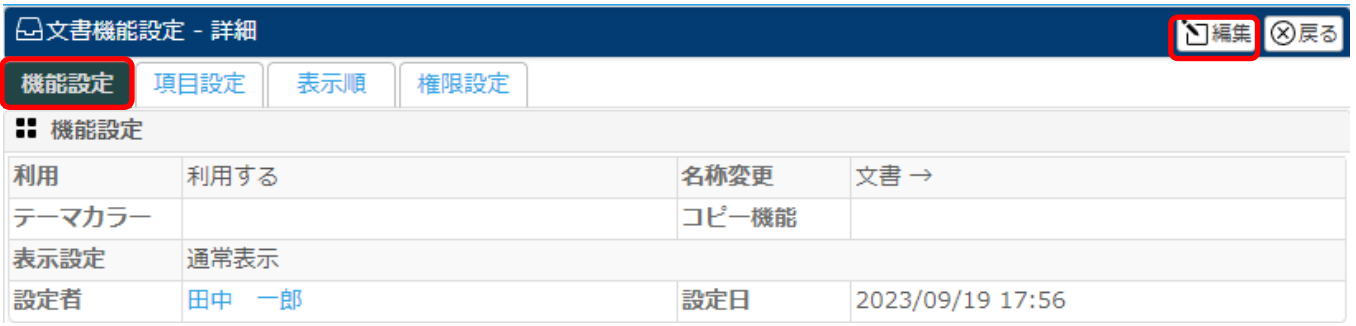

#### 3.名称変更が出来ます。

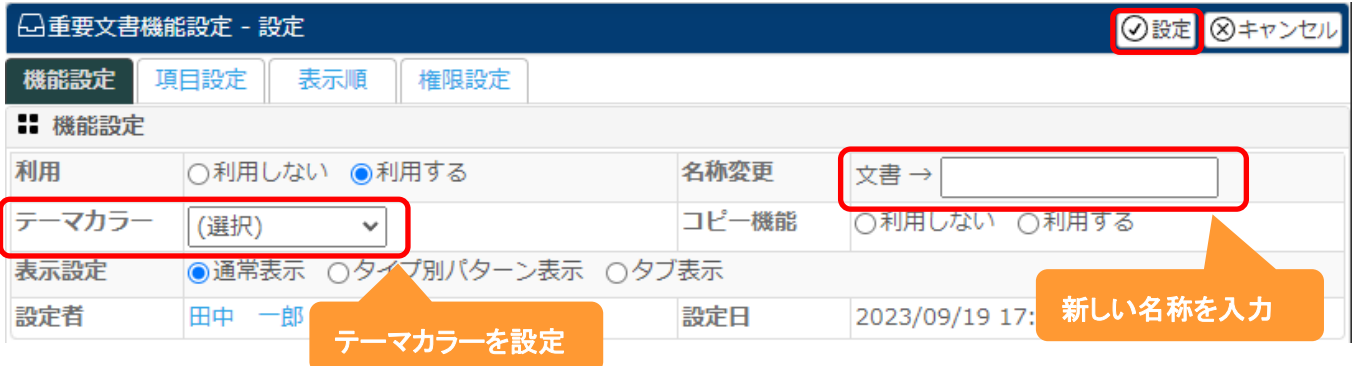

# 4.名称を入力後、 設定 をクリックします。

設定例:名称を『重要文書』にテーマカラーを『オレンジ』に変更した場合

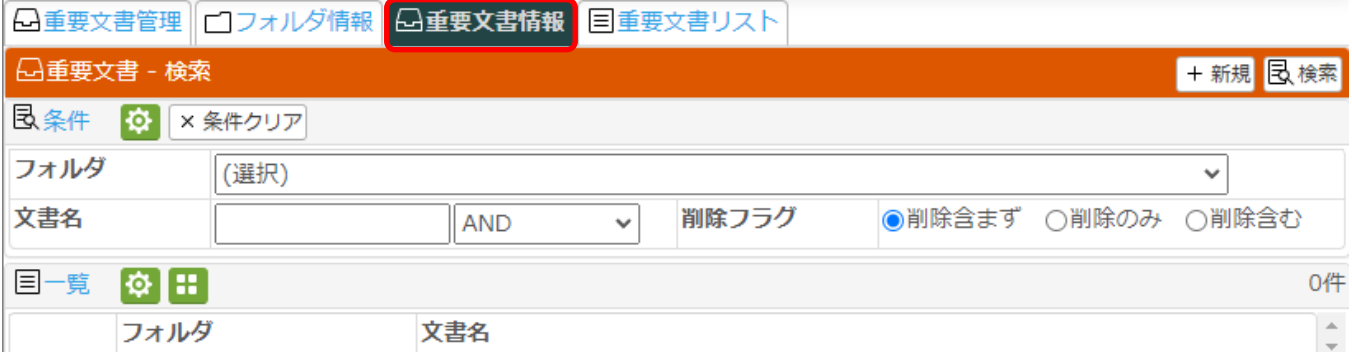

#### <span id="page-8-0"></span>**6.**文書管理設定-文書機能設定-項目設定

ここでは、文書管理に文書を登録する際の『項目の名称変更』や『項目の必須化』などを設定する事が出来ます。

1.左側のメニュー[システム管理]から[文書管理設定]⇒[文書機能設定]の順にクリックします。

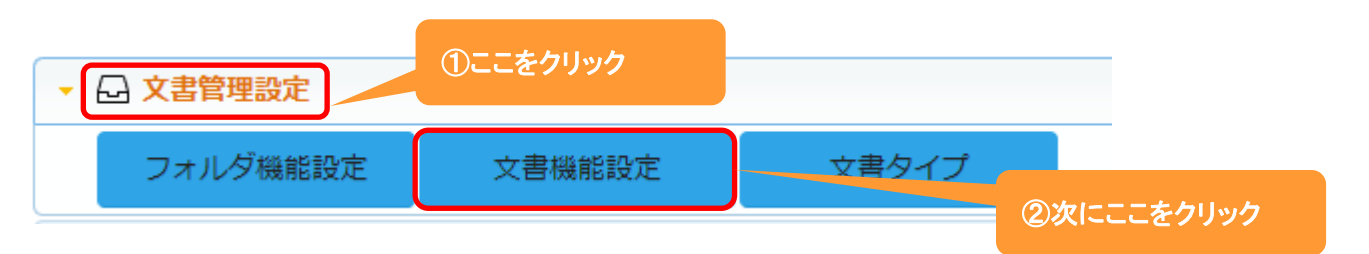

#### 2.【項目設定タブ】が表示されます。

編集 をクリックします。

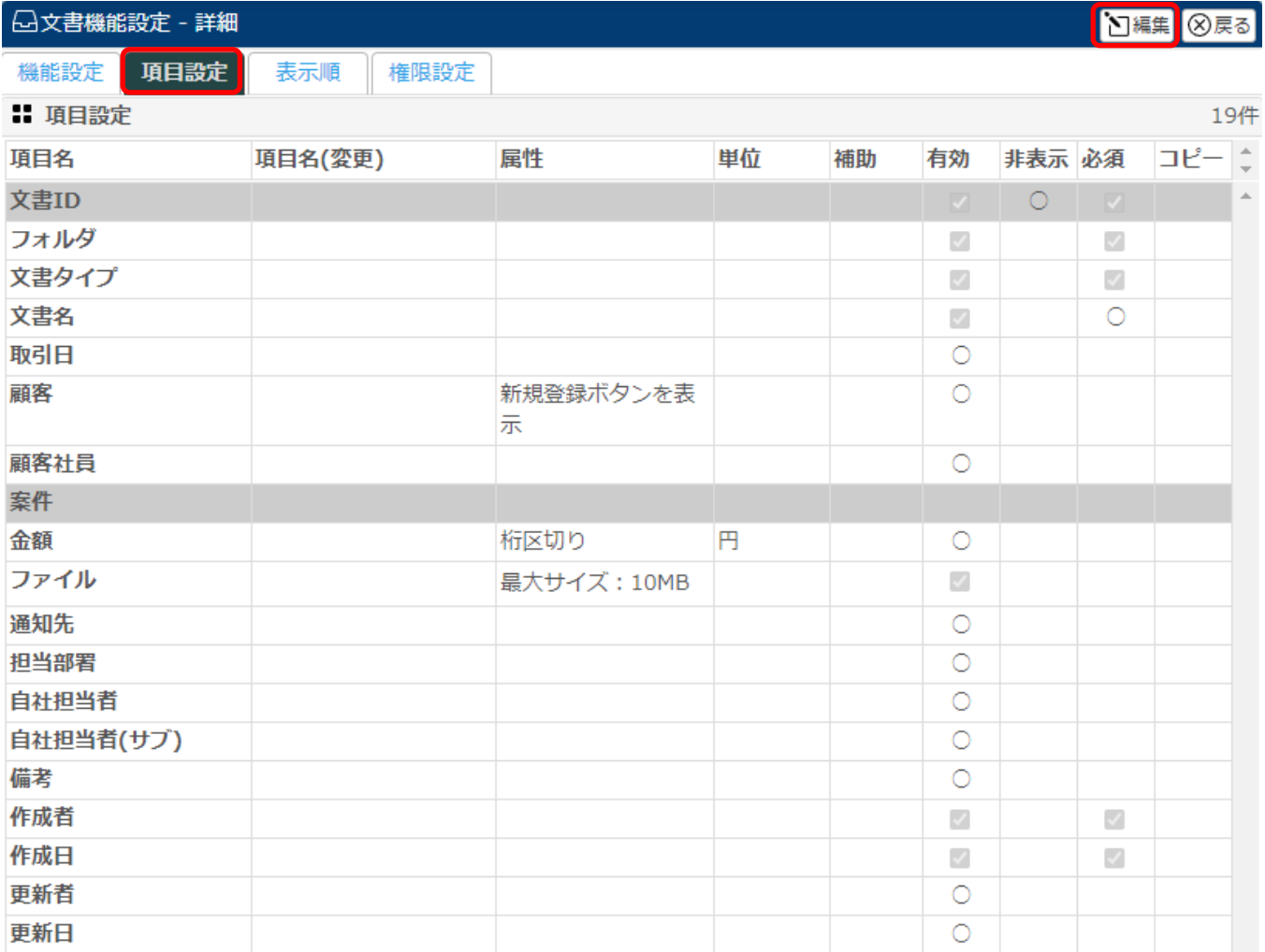

# 3.項目名の変更や単位の設定、また項目の必須などの設定をする事が出来ます。

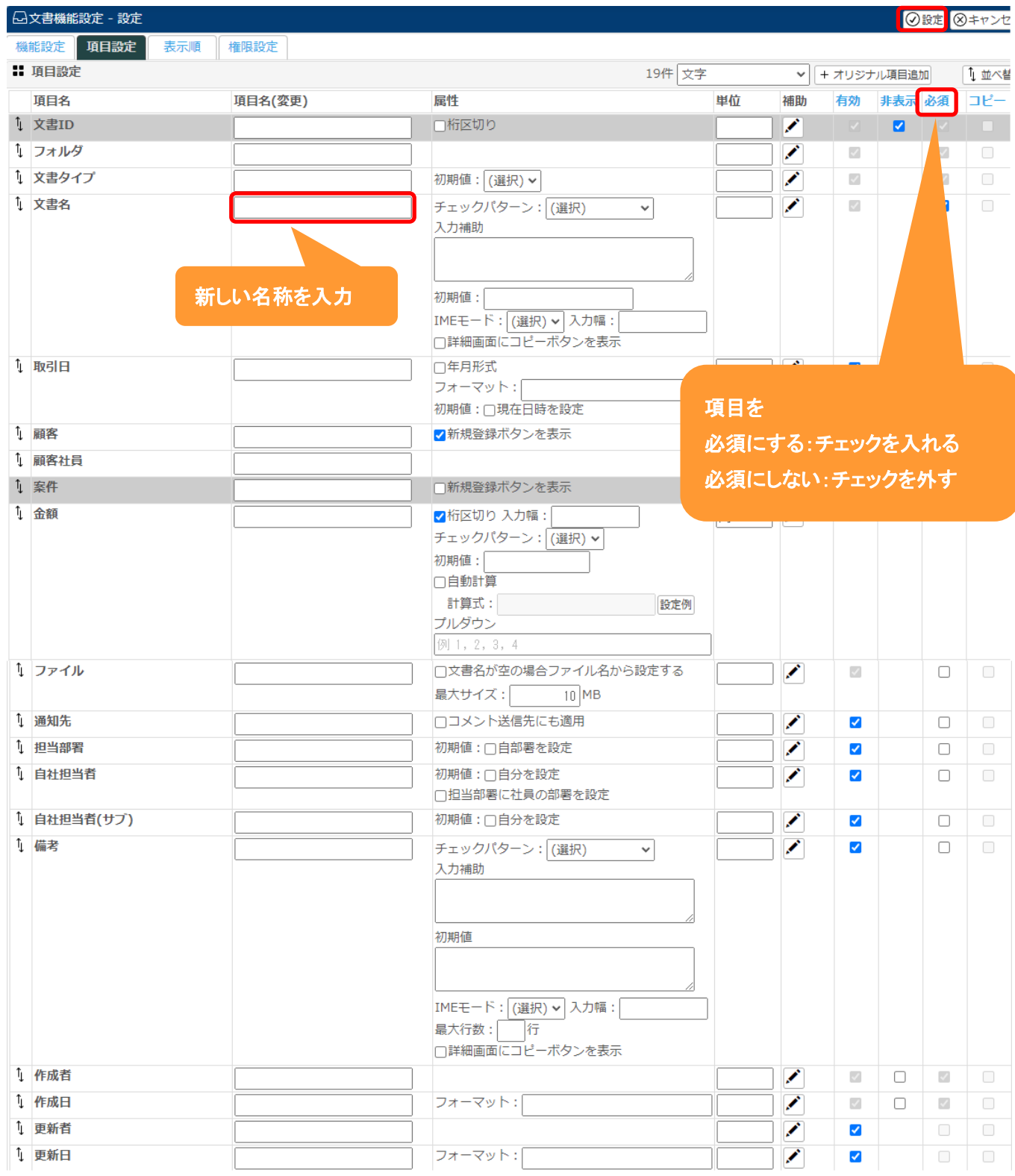

4.それぞれ設定後、 設定 をクリックします。

### <span id="page-10-0"></span>**7.**文書管理設定-文書機能設定-表示順

ここでは、文書管理に文書を登録する際の項目の『表示順』を変更する事が出来ます。

1.左側のメニュー[システム管理]から[文書管理設定]⇒[文書機能設定]の順にクリックします。

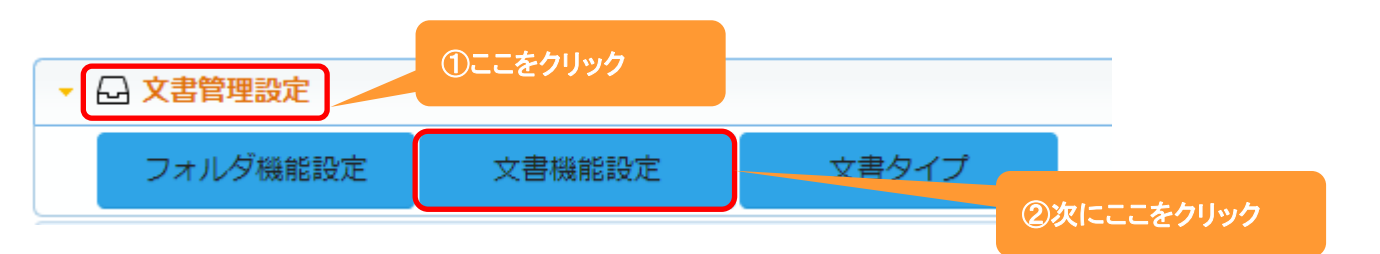

#### 2.【表示順タブ】をクリックします。

編集 をクリックします。

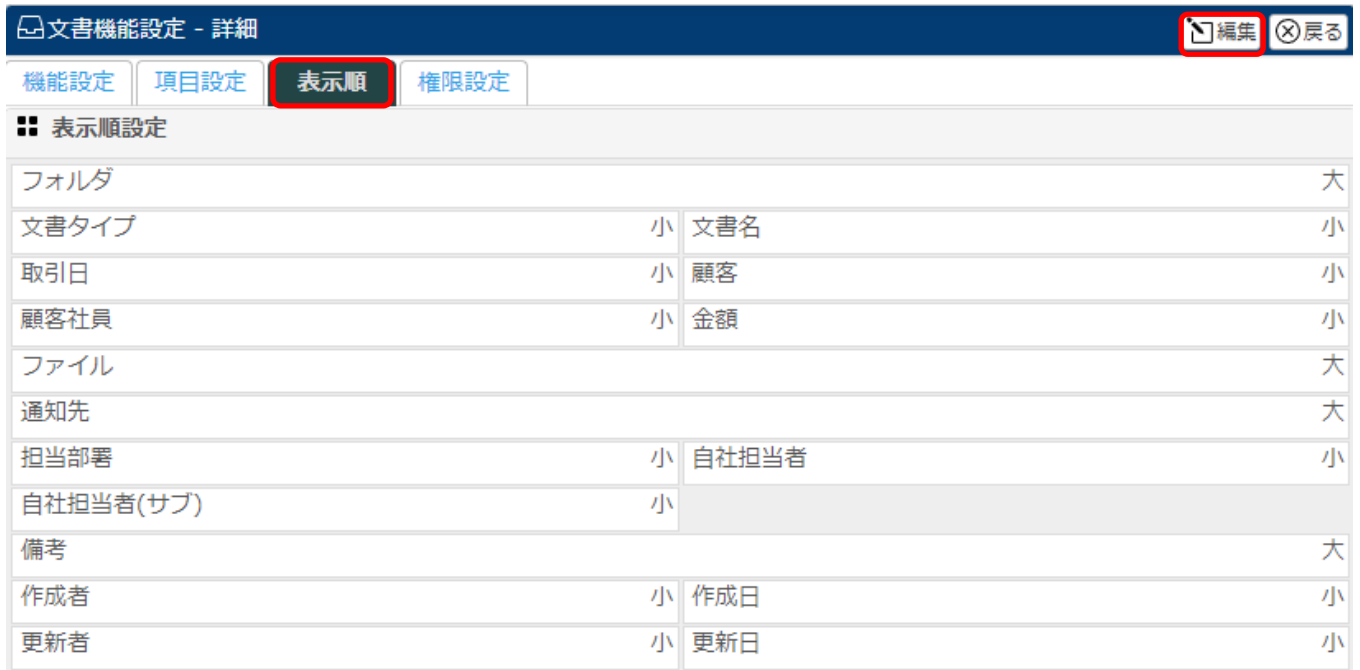

3.移動したい項目をクリックしたまま、移動したい場所までドラッグ&ドロップします。

各項目の右側にある[小/大]で項目枠の大きさを選択することが出来ます。

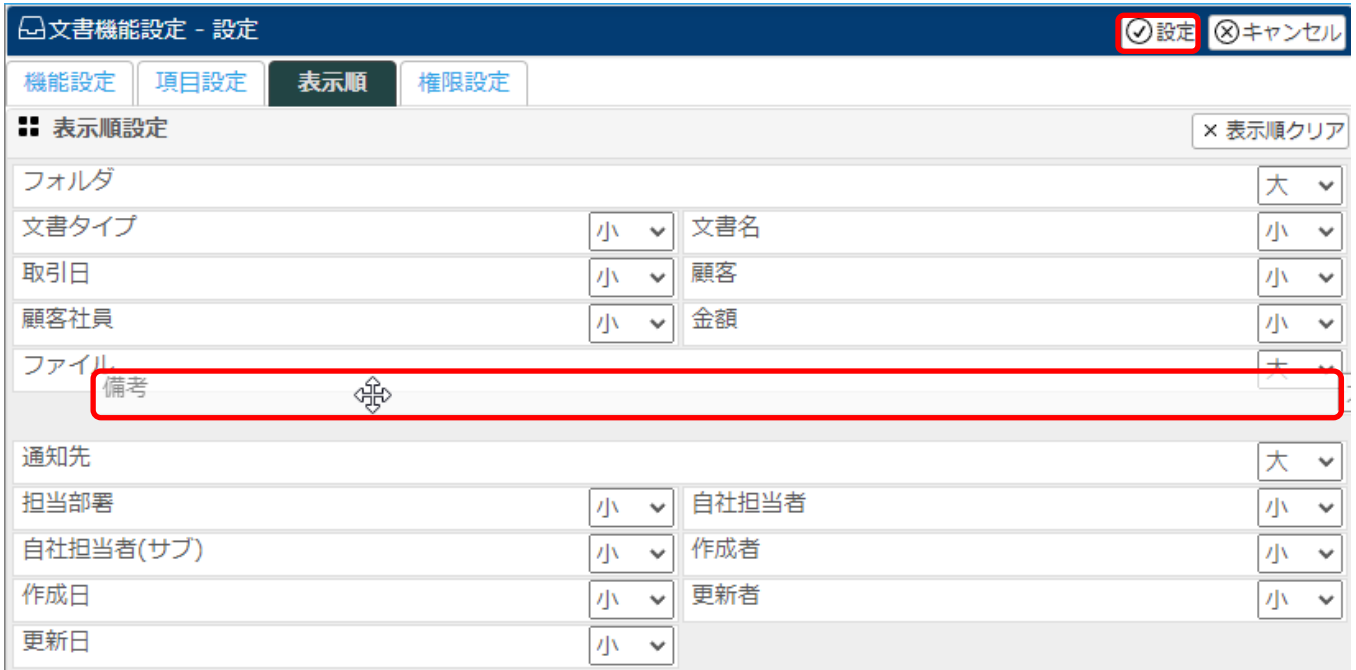

4.項目の表示順変更後、 設定 をクリックします。

# ◆ポイント

表示順クリアをクリックすると、設定前の初期状態に戻ります。

# <span id="page-12-0"></span>**8.**文書管理設定-文書機能設定-権限設定

ここでは、文書管理に利用時に社員の権限によって行える事を設定する事が出来ます。

1.左側のメニュー[システム管理]から[文書管理設定]⇒[文書機能設定]の順にクリックします。

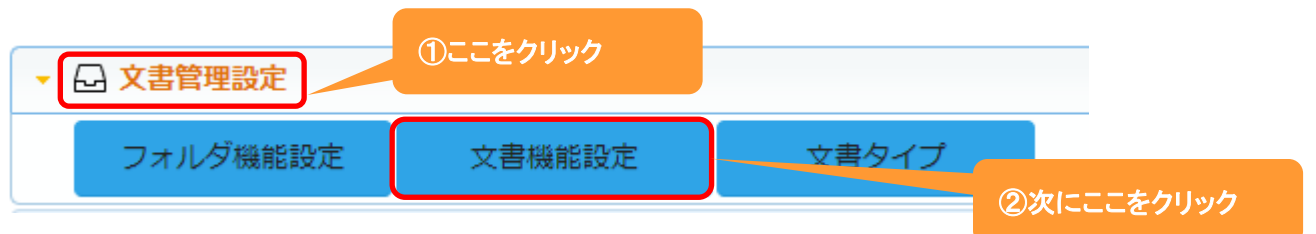

# 2.【権限設定タブ】クリックすると、現在の設定されている権限設定が表示されます。

編集 をクリックします。

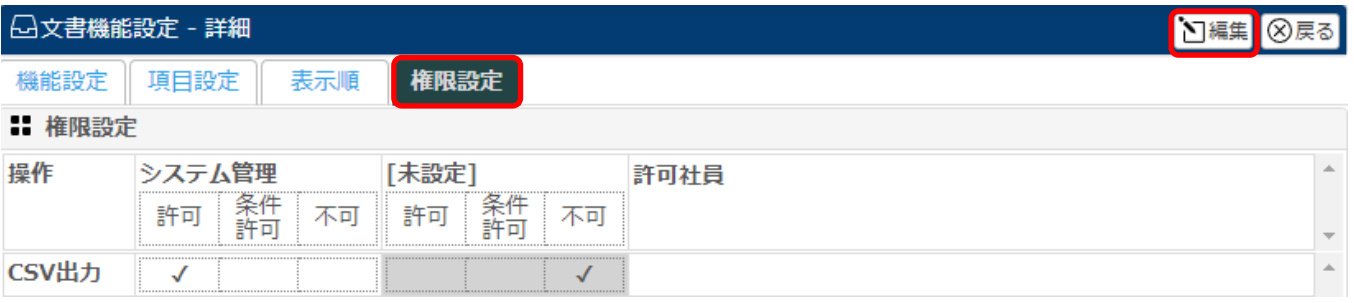

#### 3.システム管理権限を持つ社員やその他の権限を持つ社員の設定や許可社員を選択します。

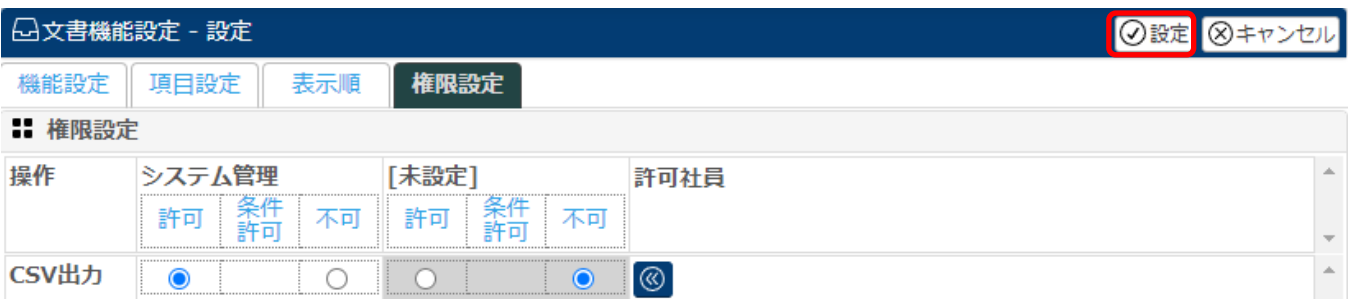

4. 登録 をクリックします。

# <span id="page-13-0"></span>**9.**文書管理設定-文書タイプ

ここでは、文書管理に登録する文書のタイプを設定する事が出来ます。

1.左側のメニュー[システム管理]から[文書管理設定]⇒[文書タイプ]の順にクリックします。

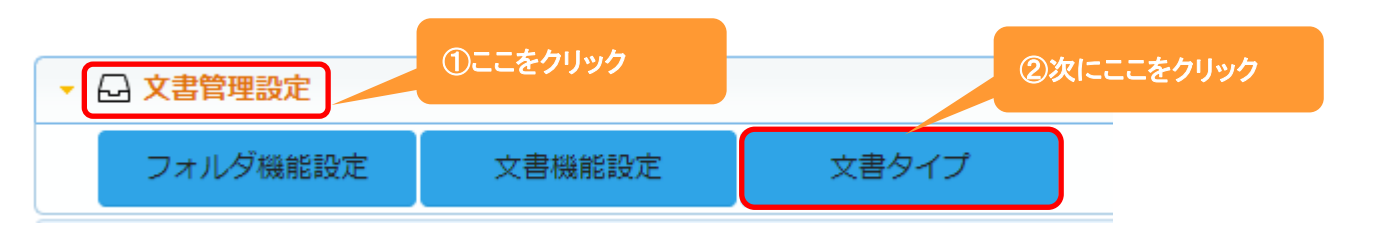

## 2. +新規 をクリックします。

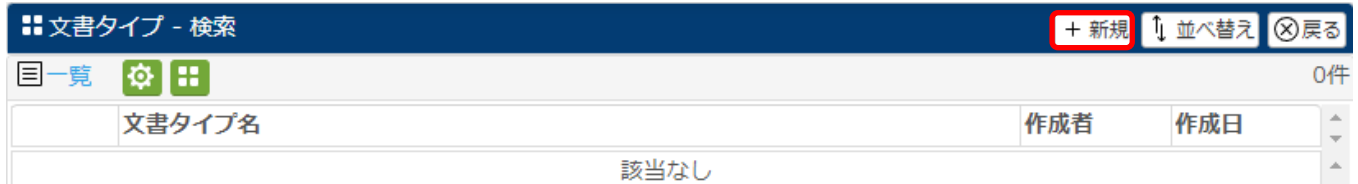

### 3.文書タイプ名を入力し、ファイル設定から重要書類や一般書類を選択します。。

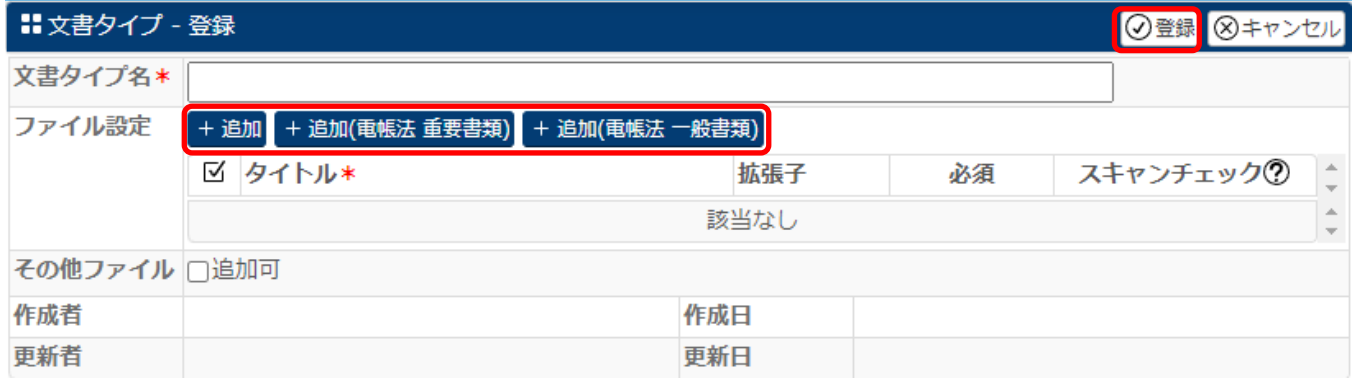

ファイル設定にて

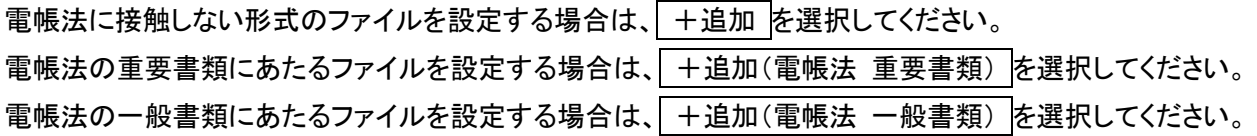

4. 登録 をクリックします。

<span id="page-14-0"></span>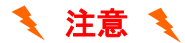

ファイル設定の『スキャンチェック』とは:

#### ・ファイル形式

JPEG、TIFF、PDF 形式のファイルを対象とします。

※PDF 形式の場合、解像度及び色深度の情報が含まれていないためチェックすることができません。 一般的にはスキャナでの PDF 取り込み時に解像度 200dpi 以上およびカラーとなっていますが スキャンの際は重要書類、一般書類に属したスキャン設定を行ってください。

・解像度 200dpi 以上

※スマートフォンのカメラ等からの写真の場合、解像度が不明なためデフォルトで 96dpi などが設定されて います。

0dpi 未満の場合は、200dpi に相当する画素数(2,338 画素×1,654 画素=3,867,052 画素)以上であるかの チェックとなります。

#### ・カラー(赤・緑・青それぞれ 256 階調=色深度 24 ビット以上)

※一般書類はモノクロも可

重要書類と一般書類について(参考:国税庁 電子帳簿保存法一問一答【スキャナ保存関係】)

#### 【重要書類】

(法第4条第3項に規定する国税関係書類のうち、規則第3条第6項に規定する国税庁長官が定める書類以外 の書類)

- ・契約書 ・・領収書 ・・・・預り証 ・・・・・・・・ ・ 借用証書 ・ 預金通帳
- ・小切手 ・約束手形 ・有価証券受渡計算書 ・社債申込書

・契約の申込書(定型的約款無し) ・請求書 ・納品書 ・送り状

・輸出証明書

及び恒久的施設との間の内部取引に関して外国法人等が作成する書類のうちこれらに相当するもの並びにこ れらの写し

#### 【一般書類】

(規則第3条第6項に規定する国税庁長官が定める書類)

・検収書 ・入庫報告書 ・貨物受領証 ・見積書 ・注文書 ・契約の申込書(定型的約款有り) 及びこれらの写し